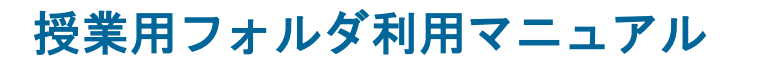

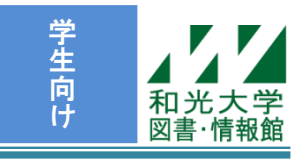

和光大学附属梅根記念図書・情報館 2024/04/01

授業用フォルダとはメディア室での授業を円滑に進められることを目的とした、ファイルサーバ上のフォ ルダのことです。ファイルサーバとはファイルの保存を目的とした全学生・全教員で共有のコンピュータです。 授業用フォルダは授業を行っている教室だけでなく、メディアサロンや他のメディア室の PC からでも利用 することができますので、授業時間終了後の自習や課題の提出等にも利用することができます。

# 【1】授業用フォルダの概要と構成

### [1]授業用フォルダの構成

授業用フォルダは以下のフォルダで構成されています。

- (1) lesson … 授業用フォルダのトップです。
- (2) 教室フォルダ … 教室毎のフォルダで、「メディア室 1~9」まであります。
- (3) 授業フォルダ
	- … 「教室フォルダ」の下にある、授業毎のフォルダです。その教室で行われている全授業で利用可 能な「共用フォルダ(メディア室〇 共用)」と、特定の授業で利用する「専用フォルダ」があり ます。担当教員の指示に従って利用してください。
- (4)「作業用」、「配布用」、「提出用」フォルダ
	- … 各「授業フォルダ」の下に、「作業用」、「配布用」、「提出用」の 3 つのフォルダがあります。フ ァイルの編集・保存などは、この 3 つのフォルダの下で行ってください。授業フォルダの直下に はファイルやフォルダを作成することはできません。

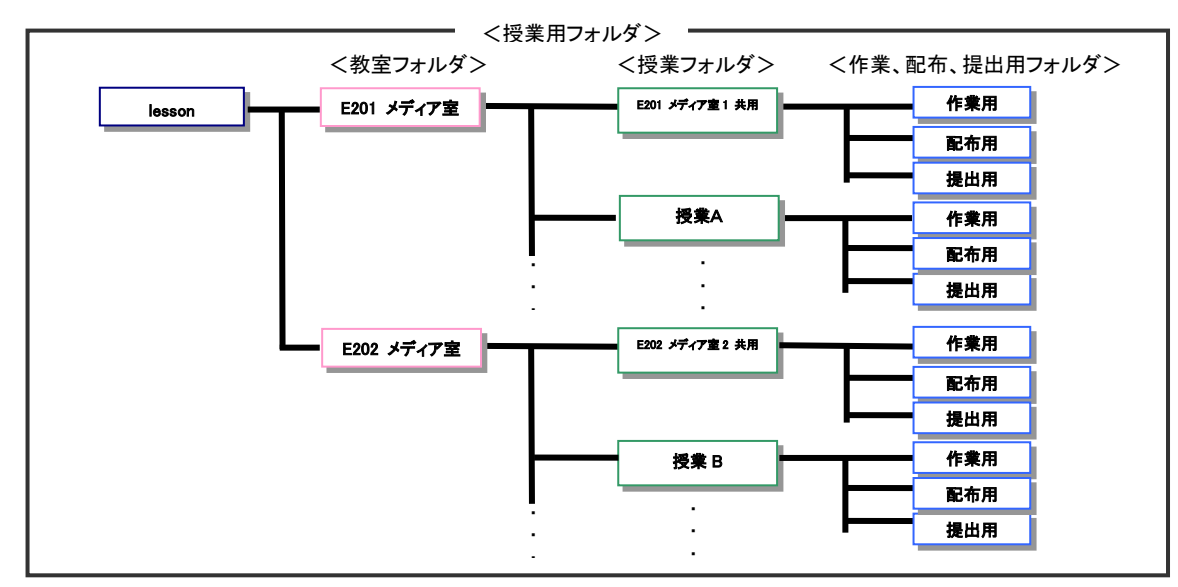

### [2]作業用、配布用、提出用フォルダ

(1)作業用フォルダ

- ・ 個人・グループでのファイル編集など、様々な作業にご利用頂けます。
- 学生、教員とも読み・書き全ての作業が可能なフォルダです。
- ・ 誰が置いたファイルでも読み取り、変更、削除ができます。(教員・学生問わず)

### (2)配布用フォルダ

- ・ 資料を配布したい場合などに教員がこのフォルダにデータを置きます。必要に応じて参照・コピーし てください。
- ・ 学生はファイルの読み取りのみが可能で、書き込み、変更や削除はできません。
- ・ 教員は全ての作業が可能です。

#### (3)提出用フォルダ

- 課題提出の際に教員がこのフォルダにデータを置くよう指示することがあります。
- ・ 学生は自分の置いたファイルに関してのみ、全ての作業が可能です。 他人の置いたファイルは一覧では見えていますが、中身の読み取りや削除はできません。
- ・ 自分で置いたファイルであれば、提出後に変更したり削除したりすることも可能ですが、他の学生の 置いたファイルの中身を見ることはできません。なお、複数のファイルを同じ名前で置くことはでき ませんので、ファイル名には学籍番号や名前を入れて区別するようにしてください。
- ・ 教員は全ての作業が可能です。

学生と教員がそれぞれのフォルダでできることをまとめると次の表のようになります。

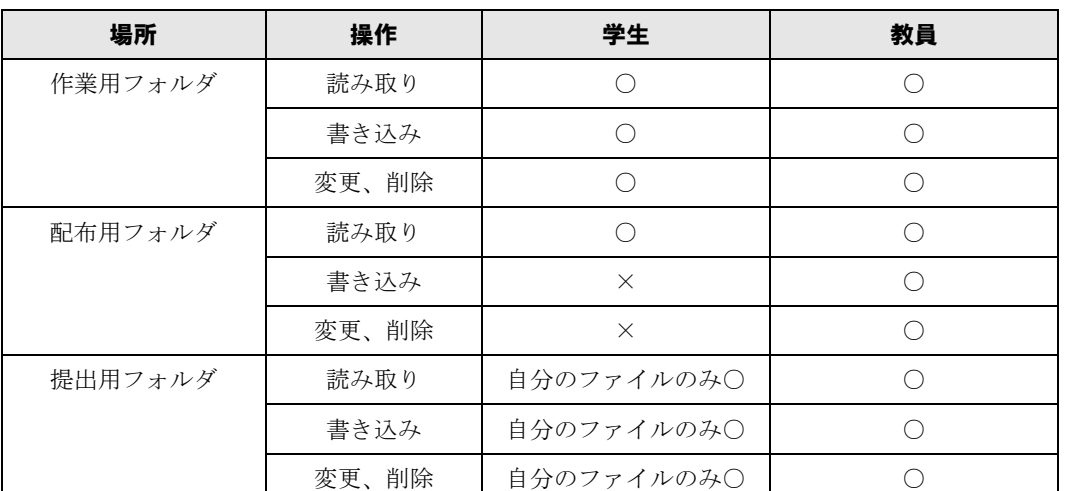

(注意)これらの動作は、「誰」のファイルなのか、「誰」が操作しているのか、によって変わります。 「誰」というのは PC にログインした際に用いたユーザ名になりますのでご注意ください。

# 【2】WindowsPC からの利用方法

(注意)以下の説明はメディア室、メディアサロンの PC のものです。 研究室や自宅から利用する場合は多少異なる箇所があります。

#### [1]メディア室 PC から

メディア室の WindowsPC にログインすると、その教室のフォルダへのショートカットがデスクトップ にあります。また、「V:」ドライブにも同じフォルダが自動で割り当てられます。見た目は違いますが、 この2つは同じ教室のフォルダを参照しています。

### 【アクセス方法】

- ・ デスクトップ上のショートカットをダブルクリック。 例:E201 メディア室 1
- 日 マークを右クリックして、エクスプローラーを選択。 「PC」の「V:」ドライブをダブルクリック。
- 日 マーク→「授業用フォルダ一覧」をクリック。 → メディア室 1~9 へのショートカットが開きます。

### [2]メディアサロン PC から

メディアサロンの WindowsPC にログインすると、メディア室へのショートカットがデスクトップにあ ります。これを開くと、メディア室 1~9 のフォルダがありますので、教室を選んで開いてください。

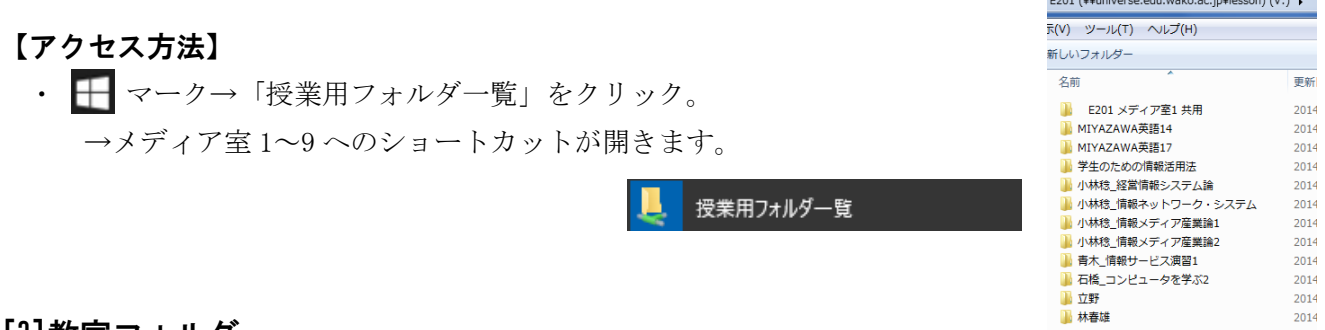

### [3]教室フォルダ

教室フォルダを開くと、その教室で行われている授業のフォルダが並んでいますので、作業したい授業 フォルダを選択してください。これらの授業フォルダの中に「作業用」「配布用」「提出用」の 3 つのフォ ルダがあります。ファイルの編集・保存等はこれら 3 つのフォルダの下で行ってください。授業フォルダ の直下にはファイルやフォルダを作成することはできません。

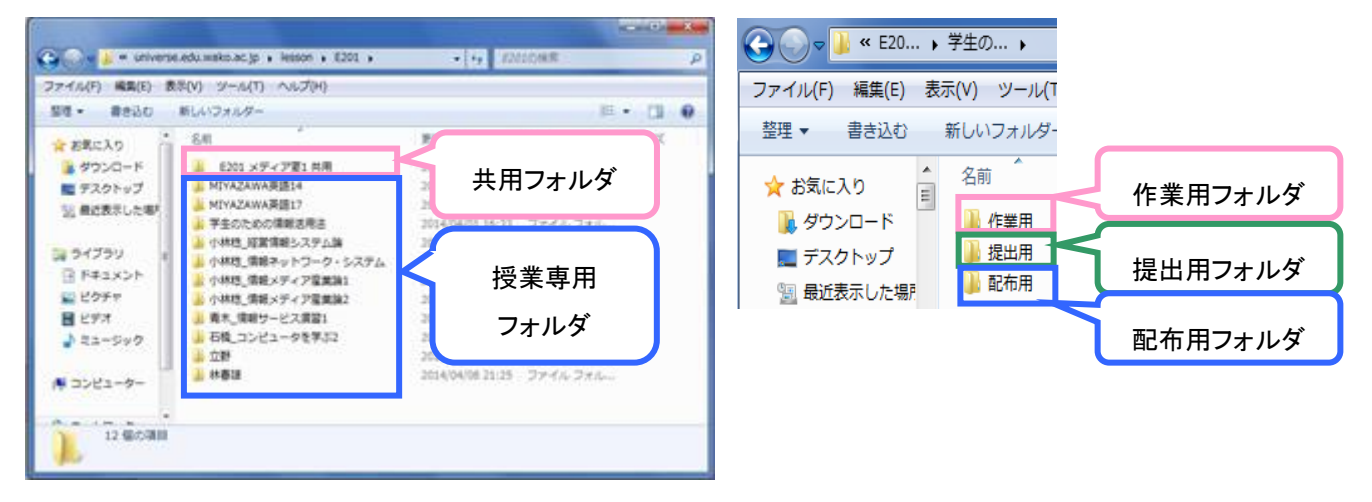

### [4]snapshot の利用方法

授業用フォルダのデータは一定時間毎に snapshot が保存されています。snapshot とは、ある時点での ファイルの状態を保存しておくことで、間違って消したり修正したりしてしまったファイルを過去の状態 に遡って参照するためのデータのことです。(編集中のファイルの snapshot は保存されません。その時点 で保存されているデータが snapshot の対象となります。)

īā.

1.授業フォルダを右クリックしてプロパティを開きます。

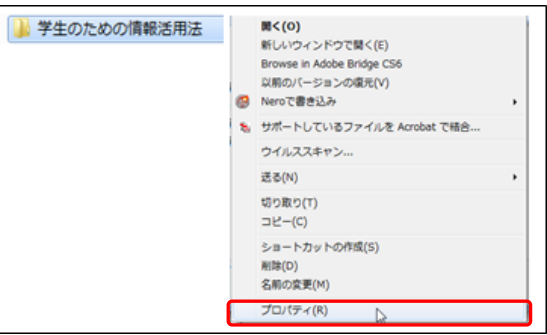

- 2.「以前のバージョン」タブを選択すると過去に snapshot が保存された時刻の一覧が表示されるので、 参照したい時刻を選択して「開く」ボタンを押してください。
- 3.選択した時点でのデータが表示されますので、ファイルのコピー等を行ってください。 (2.で「開く」ボタンではなく、「復元」を選択することも可能ですが、操作が複雑なためお勧めし
	- ません)

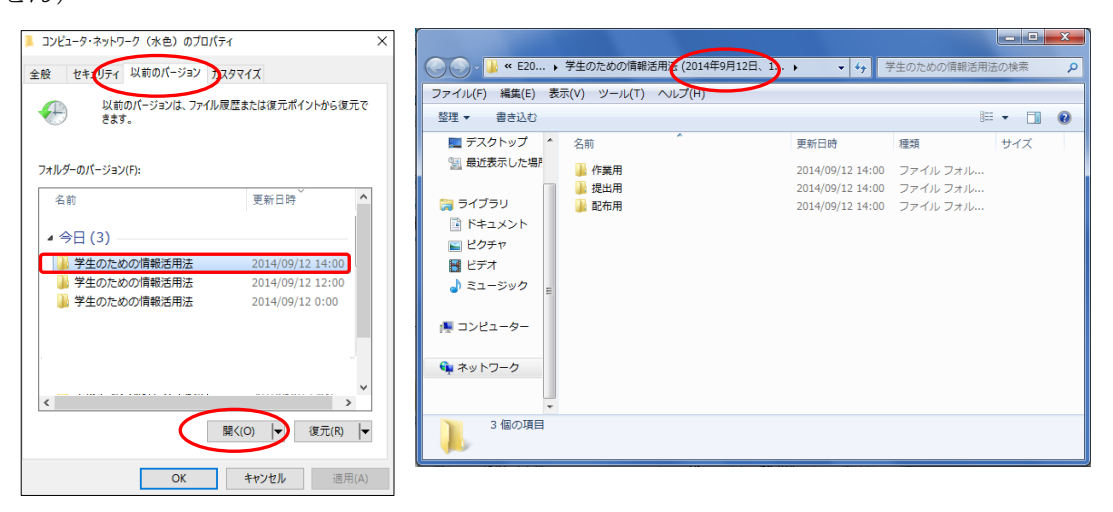

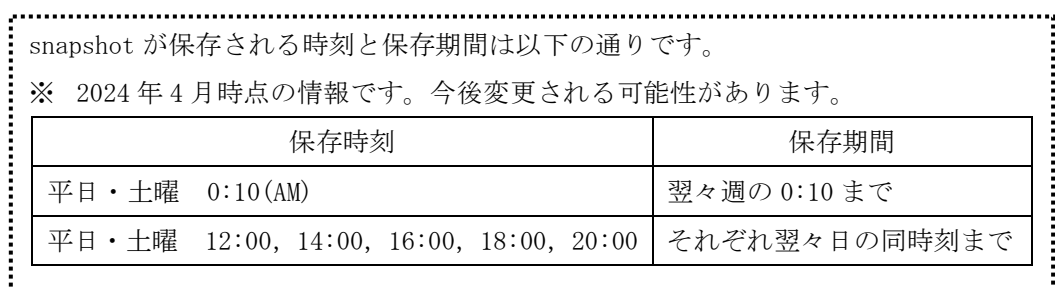

# 【3】Macintosh からの利用方法

(注意)以下の説明はメディア室、メディアサロンの Macintosh のものです。 研究室や自宅から利用する場合は多少異なる箇所があります。

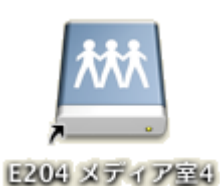

# [1]メディア室 PC から

メディア室の Macintosh にログインすると、その教室のフォルダへのショートカットがデスクトップ にありますので開いてください。もしくは、(2)メディアサロン PC からと同様の方法でアクセスできま す。

## [2]メディアサロン PC から

1.画面上部のメニューの「移動」の中から「サーバへ接続」を選択 してください。

2.接続したい教室を選択して「接続」をクリックしてください。

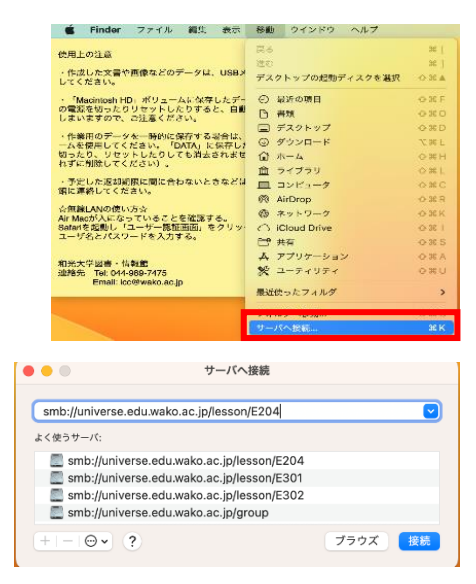

#### [3]教室フォルダ

教室フォルダを開くと、その教室で行われている授業のフォルダが並んでいますので、作業したい授業 フォルダを選択してください。これらの授業フォルダの中に「作業用」「配布用」「提出用」の 3 つのフォ ルダがあります。ファイルの編集・保存等はこれら 3 つのフォルダの下で行ってください。授業フォルダ の直下にはファイルやフォルダを作成することはできません。

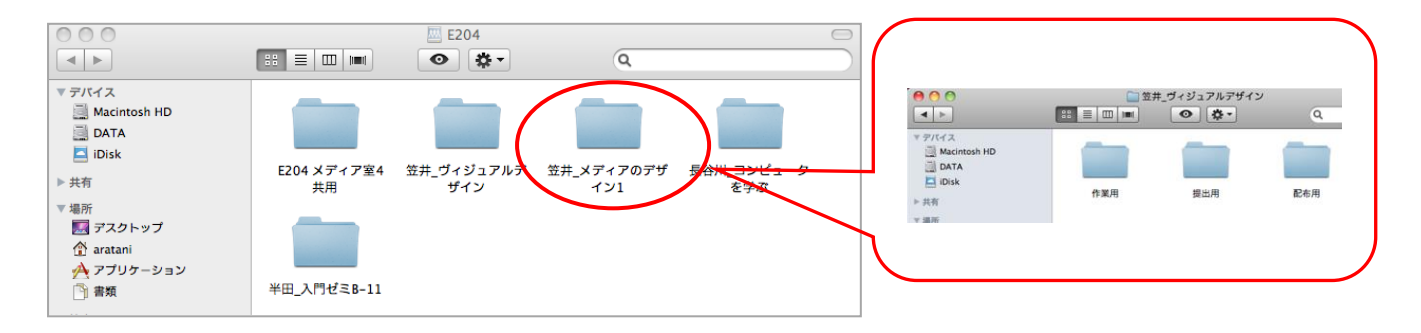

#### [4]snapshot の利用方法

授業用フォルダのデータは一定時間毎に snapshot が保存されています。snapshot とは、ある時点での ファイルの状態を保存しておくことで、間違って消したり修正したりしてしまったファイルを過去の状態 に遡って参照するためのデータのことです。(編集中のファイルの snapshot は保存されません。その時点 で保存されているデータが snapshot の対象となります)

但し、Macintosh からは snapshot の中身を見ることができませんので、過去のデータを参照したい場 合は WindowsPC を使用してください。(詳しい手順は「【2】WindowsPC からの利用方法 [4]snapshot の利 用方法」をご参照ください。)

### 【4】研究室や自宅からの利用方法

メディア室やメディアサロンの PC と異なり、研究室や自宅等の PC から授業用フォルダを利用するには、 ファイルサーバに接続する必要があります。また、接続の際に入力するユーザ名・パスワードは、図書・情 報館で配布した和光大学アカウント(Gmail のログインなどに使用するものと共通のもの)です。

【注意】学外からの利用の場合 自宅など、学外から授業用フォルダを利用したい場合は事前に大学のネットワークに接続する必要があ ります。以下に説明する手順の前に「VPN 接続」を行ってください。 詳しくは情報環境ナビ(https://www.wako.ac.jp/library/icc.html)をご参照ください。

# [1]WindowsPC からの接続方法(Windows10 の場合)

- 1. ← マークを右クリックして、エクスプローラーを選択します。 左側にある「PC」を右クリックし、「ネットワークドライブの割り当て」 を選択します。
- 2.「フォルダー:」に以下のアドレスを入力し、 「別の資格情報を使用して接続する」にチェックを入れます。

¥¥universe.edu.wako.ac.jp¥lesson

(又は ¥¥172.16.150.160¥lesson)

3. ユーザ名「edu¥ユーザ名」とパスワードを入力し、「完了」をクリックします。

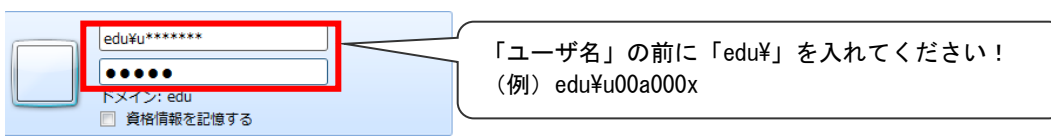

- 4.「完了」をクリックすると、lesson のフォルダが開き、「PC」に「授業用フォルダ」が割り当てられます。
- ※ ネットワークドライブを切断する場合

「PC」から、切断するネットワークドライブを選択して、右クリックし、「ネットワークドライブの切断」を クリックします。

# [2]MacintoshPC からの接続方法(macOS Ventura 13.4.1 の場合)

1.画面上部のメニューの「移動」の中から「サーバへ接続」を選択します。

2.「サーバアドレス」に次のように入力し「接続」をクリックします。

smb://universe.edu.wako.ac.jp/lesson/教室番号

(又は smb://172.16.150.160/lesson/教室番号)

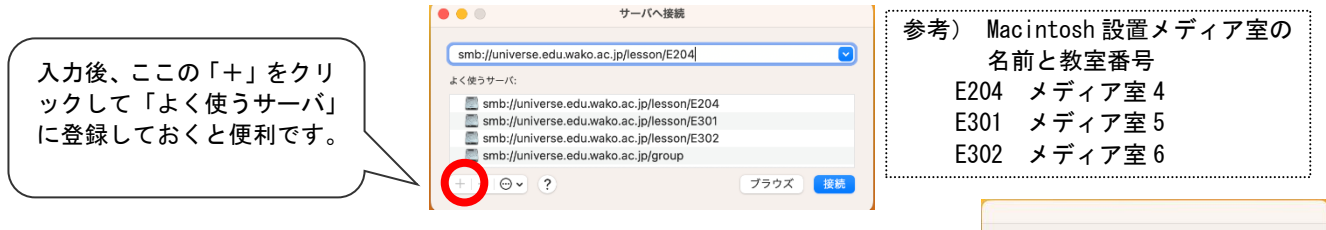

3.認証画面が出ますのでユーザ名·パスワードを入力して「接続]を クリックします。

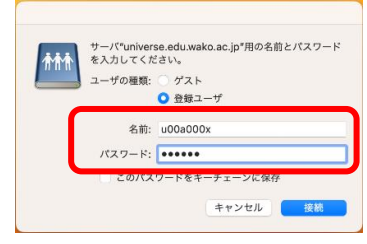

テスクトップ<br>ダウンロート

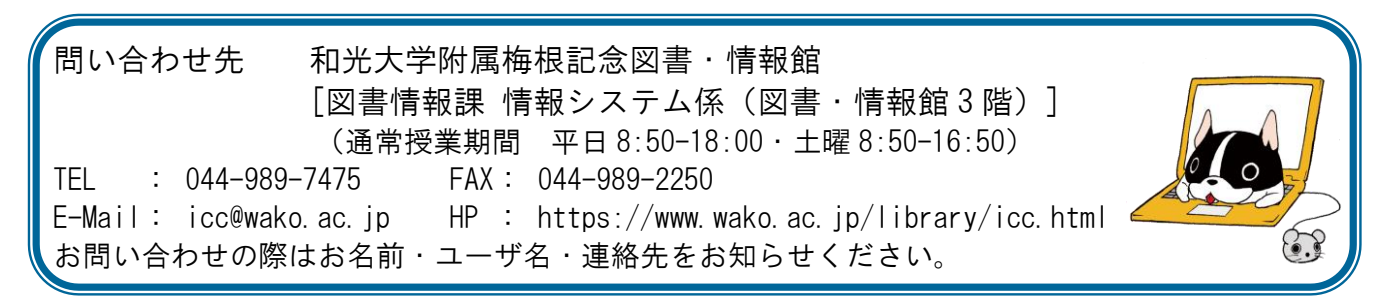

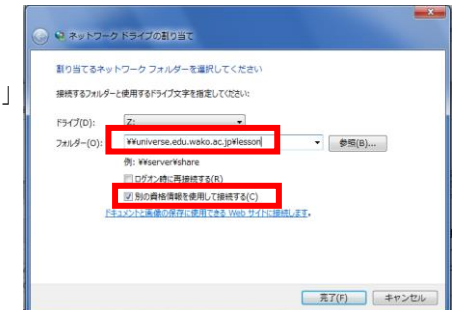

**S** Fine

使用上の注意<br>・作成した文書や画像などのデータは、USBメ<br>してくだきい。 - 「Macintosh HD」ポリュームに保存したデー 〇 最近の期目<br>の電源を切ったりリセットしたりすると、自動 〇 再現<br>しまいますので、ご注意ください。 ・作業用のデータを一時的に保存する場合は、<br>一ムを使用してください。「DATA」に保存した<br>切ったり、リセットしたりしても消去されませ<br>れずに削除してください)。

、予定した返却期限に関に合わないときなどは<br>関に運搬してください。 Air Macが入になっていることを確認する。<br>Safariを起動し「ユーザー認証画面」をクリッ<br>ユーザネとパスワードを入力する。 和光大学図書·情報館<br>連絡先 Tel: 044-989-7475<br>Email: ico@wako.ar